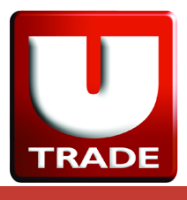

1. Buka menu My Account. Lalu, klik Fund Transfer.

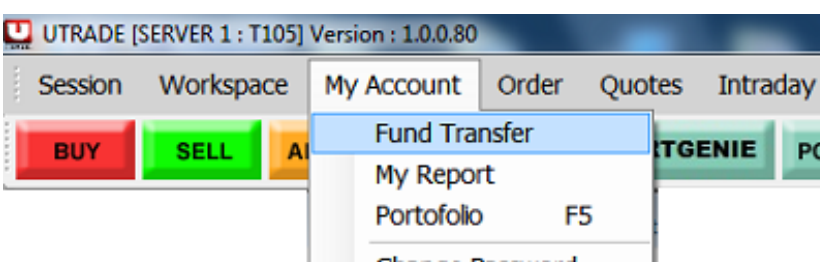

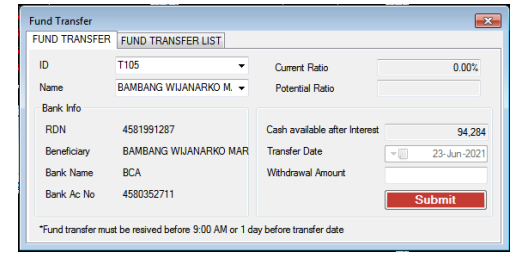

- 2. Masukkan nominal penarikan dana pada kolom Withdrawal Amount.
- 3. Klik tombol Submit.
- 4. Akan muncul notifikasi konfirmasi dana, kemudian klik tombol Yes.

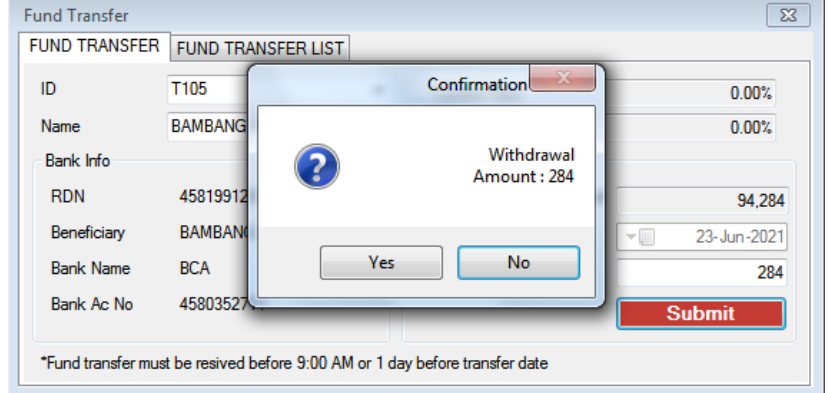

5. Temukan instruksi tarik dana yang telah dilakukan pada Fund Transfer List.

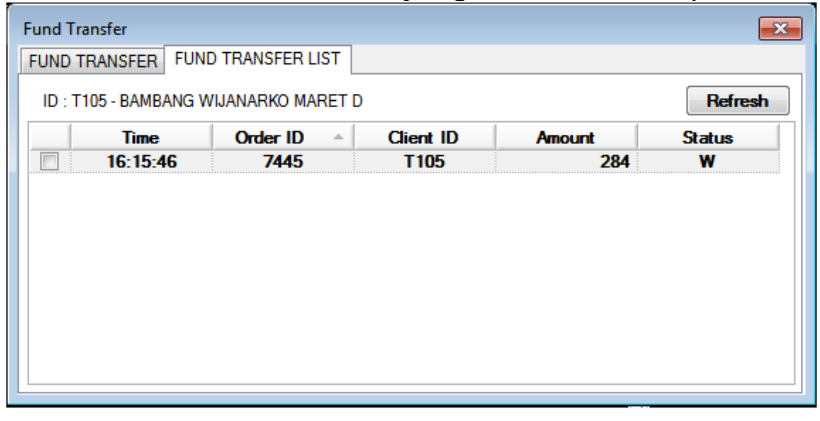

- 6. Informasi tambahan:
	- Nasabah dapat melakukan tarik dana sesuai cash yang tersedia di RDN.
	- Tarik dana tidak dapat dilakukan jika penjualan T+2 yang belum settle atau belum in good fund di RDN.
	- Tarik dana dapat dilakukan sebelum pukul 10.00 WIB, setelah pukul 10.00 WIB akan di proses pada hari berikutnya.
- 7. Untuk penjelasan lebih lanjut, mohon dapat menghubungi UTRADE hotline service:
	- 02129933999
	- utrade-cs-id@uobkayhian.com
	- ebizindonesia@uobkayhian.com